# Cancellation Fundamentals

# TRAINING REFERENCES

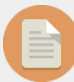

## **Cancel a Levy Posting**

To cancel a Levy Posting:

Accounting > Adjustments > Search /Cancel Levy Posting.

- Always cancel the levy with the most future date first
- Ensure that all four quarters are cancelled

See the STRATA Master Help File for more info: Search for **Cancelling Levy Postings**

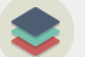

**Cancel a Creditor Invoice**

To cancel a Creditor invoice:

- 1. Select the Creditor Invoice button on the toolbar
- 2. Select the invoice you wish to cancel
- 3. Cancel the invoice

**STRATA** 

master

See the STRATA Master Help File for more info: Search for **Cancelling Receipts**

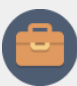

### **Cancel Management Fees**

- When you run Management Fees, an invoice is created. This invoice can be edited or cancelled before payment from the Creditor Invoice screen.
- If you need to cancel a Management Fee, follow the steps above on how to Cancel a Creditor Invoice.

See the STRATA Master Help File for more info: Search for **Cancelling a Creditor Invoice**

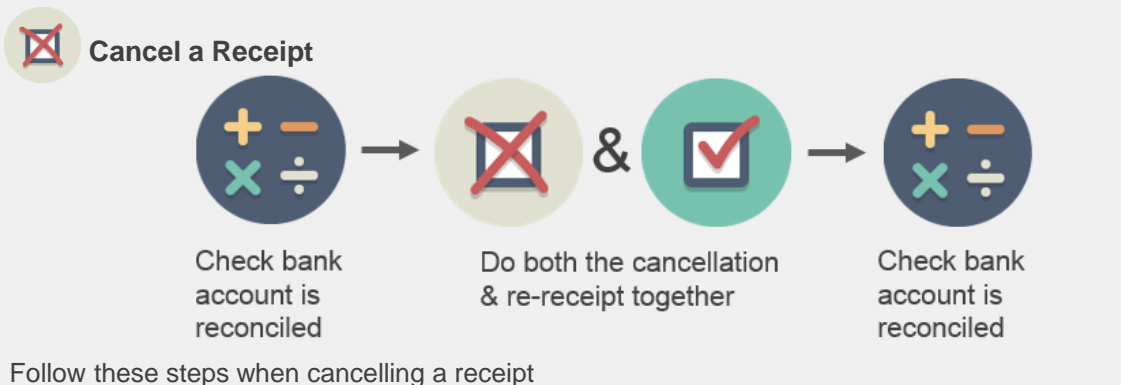

- 1. Always check the bank account is reconciled: **Accounting** > **Manual Bank Reconciliation**
- 2. Cancel the Receipt: **Accounting** > **Adjustments** > **Search/Cancel Receipt**
- 3. Create new receipt for lot owner: **Receipts** > **Levy or Owner Invoice**
- 4. Check the bank account is reconciled: **Accounting** > **Manual Bank Reconciliation**

See the STRATA Master Help File for more info: Search for **Cancelling Receipts**

[For help click here to visit the Rockend Knowledgebase.](http://kb.rockend.com/help/strata-master)

## Cancellation Fundamentals

# TRAINING REFERENCES

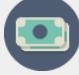

 $\blacksquare$ 

3

 $\blacktriangleleft$ 

 $\mathcal{P}$ 

 $\left|3\right\rangle$ 

### **Cancel a Payment**

• Only unpresented payments can be cancelled.

• Cancelling Direct Entry & BPAY Payments are multi-step processes.

### **Direct Entry Payments**

- a) Find the DE Batch Number: use **Quick Reports** > **Payments** > **Direct Entry** Output Option b) Cancel the Bank File go to, **adjustments** > Cancel DE Payments
- a) Cancel the Payment Adjustments > Search / Cancel Payments
	- a) Process bank file for correct payment go to Accounting > Process Direct Entry Payments

### **BPAY Payments**

- a) Find the BPAY Batch Number: **Quick Reports** > **Payments** > **Bulk BPAY** output option (select to **show BPAY Batch number** column)
	- b) Cancel Bulk BPAY file: **Adjustments** > **Search** / **Cancel bulk BPAY file**
- a) Cancel the Payment: **Adjustments** > **Search** / **Cancel Payments**
- a) Process BPAY file for correct payments, go to: **Accounting** > **Process BPAY** and select **recreate batch**, enter **batch number** cancelled to recreate the file for correct transactions

See the STRATA Master Help File for more info: Search for **Cancelling Payments**

- Always enter a reason why a transaction is cancelled. This info is written on the audit trail.
- Always back up before cancelling transactions

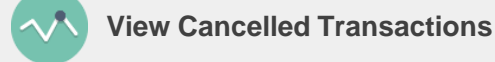

To view **Cancelled Entries**: Form Reports > Cancelled Entries

To view **Cancelled Payments**:

1. Quick Reports > Payments

**STRATA** 

master

2. At Payment Type, select Payment Cancellations

[For help click here to visit the Rockend Knowledgebase.](http://kb.rockend.com/help/strata-master)